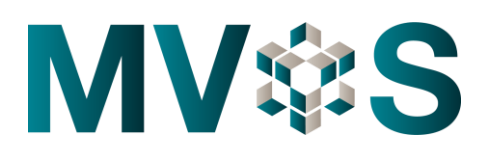

## **Merit Contractors Association Office Staff Benefit Plan Online Enrollment Instructions for EMPLOYEES**

## **To enroll, please follow the steps below:**

- **1) Check your email (using the email address you provided to your employer).**
- **2) Click the link in the Mercon email and log in.**

New to the Office Staff Plan? ✓ *Click the first link to create a profile. Continue to Step 3.* Have a profile on the website? ✓ *Click the second link to log in. Skip to Step 5.*

- **3) If registering for the first time, create an account using:** 
	- ✓ *Certificate Number provided in email* ✓ *Client Number provided in the email*
	- ✓ *Your birth date*
	- ✓ *Email address and password you wish to use for Mercon benefits*
- **4) Once the registration is successful, a separate email will be sent to the email address entered.** 
	- Click on the link provided to confirm the email address and complete the registration.
	- Once confirmed, click on the link to go to the Member Portal.
- **5) Log in to the Member Portal using the email address and password created during registration.**
	- Under the **Items Requiring Your Action**, click Start to begin your enrollment.
	- On the **Welcome** screen, check to indicate you agree to the terms and conditions, then click on the blue Arrow button to continue.
- **6) Review the Personal Information entered by your Plan Administrator, then click the blue Edit button to add the following Address information** *(for claim payments)***:**
	- ✓ *Address and phone number.*
- **7) To add Contacts** *(individuals that can contact Mercon on your behalf)***, click on the blue Add Contact button to enter the following contact details:**
	- ✓ *Relationship, name and at least one method of contact.*
- **8) To add Dependents** *(so that they can use your benefits too!)***, click on the blue Add Spouse or Child button to enter the following contact details:**
	- ✓ *Name, relationship and birth date.*
- **9) The next step is to view/change coverage options of the Benefit Plan set up for you by your employer.**

✓ *Make coverage option changes as required*

www.meritalberta.com mercon@merconbenefits.com

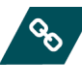

104-13025 St. Albert Trail **Edmonton AB T5L 4H5** 

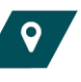

780-455-5845 1-877-263-7266

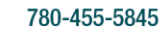

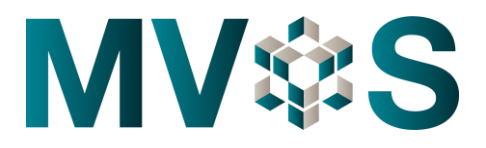

- **10) To add Primary Beneficiaries** *(for your Employee Life Insurance)***, click on the blue Add Primary Beneficiary button to enter the following beneficiary details:**
	- ✓ *Beneficiary type, name, birth date and percentage allocation.*
- **11) To add Contingent Beneficiaries** *(alternate beneficiaries in the scenario where Primary Beneficiaries are deceased)***, click on the blue Add Contingent Beneficiary button to enter the following beneficiary details:**
	- ✓ *Beneficiary type, name, birth date and percentage allocation.*
- **12) As the last step, the Enrollment Summary will allow you to view the details entered and make any necessary changes.**
	- Check to indicate that you have confirmed your selections and click Submit to complete enrolment.

*Need help with any of the steps shown above?*

✓ *Watch the Video* ✓ *Check out the User Guide* ✓ *Call Mercon Under the "Enrolment" button on your Employee Profile) 1.877.263.7266*

## **Need to make changes to your enrolment information?**

- ✓ Log in to the Member Portal and click either the **Change Family Status** or **Profile** buttons 24/7
- $\checkmark$  Refer to FAQs for enrolment updates that require a call to Mercon.

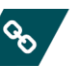

104-13025 St. Albert Trail **Edmonton AB T5L 4H5** 

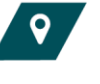

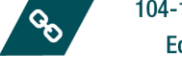

www.meritalberta.com mercon@merconbenefits.com

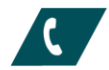

780-455-5845 1-877-263-7266

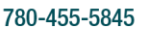